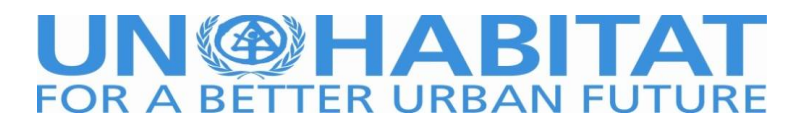

# **Guidelines in Conducting an Implementing Partner Integrity Check Using World-**

**Check**

## **PURPOSE**

This document serves as a guide to follow when conducting an integrity check on an Implementing Partner in line with para 19 of the UN-Habitat Policy for Implementing Partners (January 2017).

#### **CREDENTIALS**

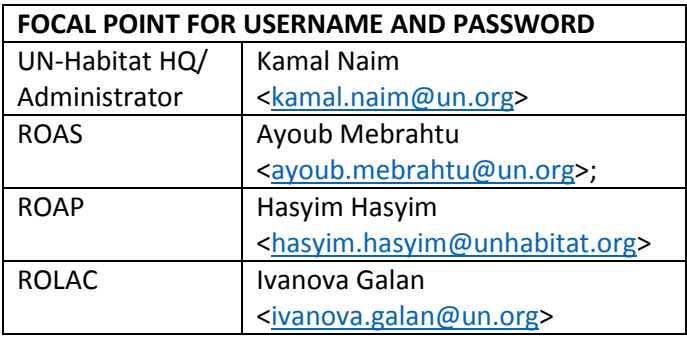

# **PART A: FREQUENTLY ASKED QUESTIONS (FAQ's)**

#### **Q. What is World-check search?**

A. This is an integrity check on a prospective Implementing Partner organization and its senior officials

#### **Q. Why should I perform the search?**

A. The search is part of the IP assessment in the selection process to ensure that the organization or any of its senior officials are not in any UN, Country or other Entity's sanction list or associated with fraud, corruption, money laundering, terrorism or other criminal activities

#### **Q. Who should perform the search?**

A. Every Regional, Divisional, Branch or Country Office should select a focal point who will be performing the search

#### **Q. Who has access credentials to world check?**

A. Every focal point should contact the staff in the 'Credentials' table above for username and password based on the regional location

#### **Q. How do I perform a search?**

A. By following the steps in 'Part B' below

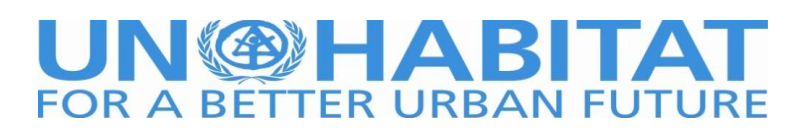

#### **Q. What if the search shows; 'no matches found'?**

A. This means the individual or organization does not have any criminal history and is eligible to be selected

#### **Q. What if there are multiple search results?**

A. Check on the matching strength - a green bar on the right side of each result. The fuller the bar the closer the result to the search criteria. If more details are known like country, etc. they can also help to narrow down the results

#### **Q. Do I need to keep evidence of my search?**

A. Yes. Take a screenshot of the results and attach it to the legal office submission

#### **Q. Who should I contact for assistance?**

A. For assistance contact Gladys Mwangi o[n gladys.mwangi@un.org](mailto:gladys.mwangi@un.org)

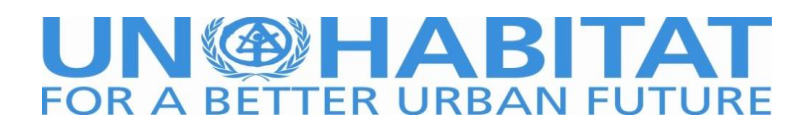

#### **PART B: HOW TO SEARCH IF AN ORGANIZATION OR INDIVIDUAL HAS BEEN BLACKLISTED**

1. Use the following link to log into world-check

[https://signon.thomsonreuters.com/?productId=MKTACC&returnto=https%3A%2F%2Fapp.accelus.com%2](https://signon.thomsonreuters.com/?productId=MKTACC&returnto=https%3A%2F%2Fapp.accelus.com%2F%23login%2F%257B%2522redirect%2522%253A%2522accelus%252Fhome%2522%257D&bhcp=1) [F%23login%2F%257B%2522redirect%2522%253A%2522accelus%252Fhome%2522%257D&bhcp=1](https://signon.thomsonreuters.com/?productId=MKTACC&returnto=https%3A%2F%2Fapp.accelus.com%2F%23login%2F%257B%2522redirect%2522%253A%2522accelus%252Fhome%2522%257D&bhcp=1)

#### **OR**

<http://tmsnrt.rs/22Xro0M>

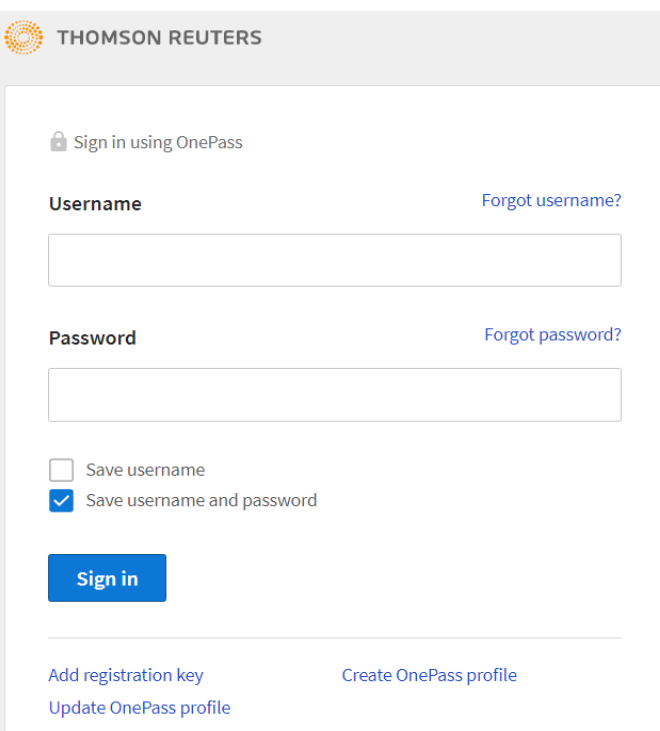

# 2. Log in using the provided credentials

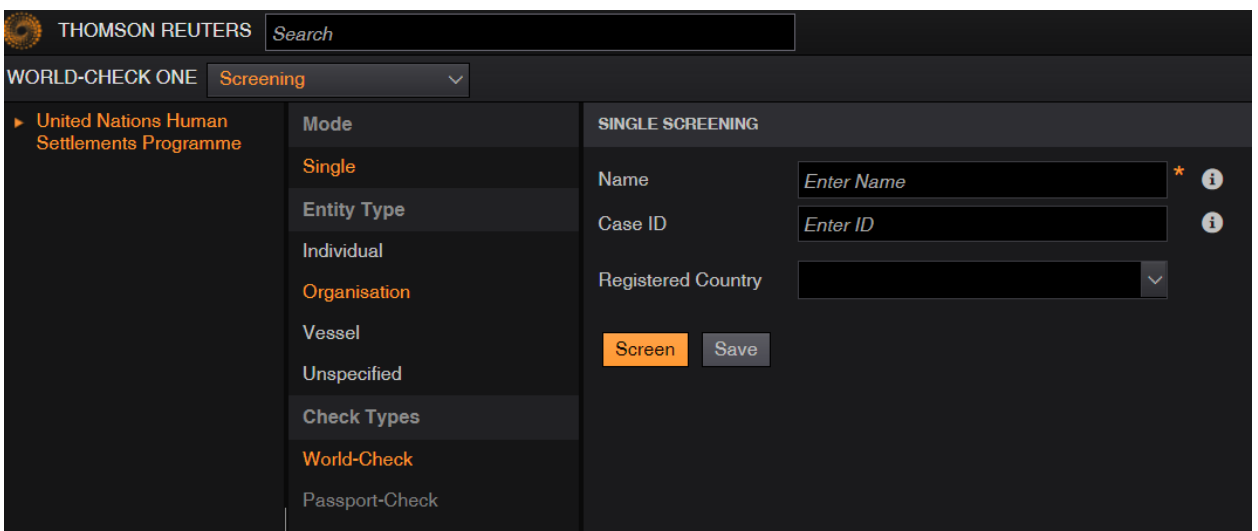

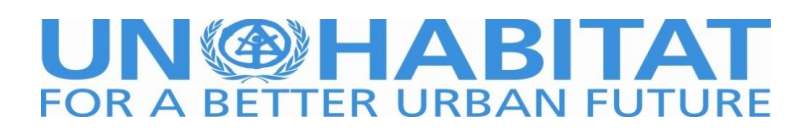

- 3. **Search for an Implementing Partner Organization** eg. Twente University and Global Relief Foundation. If known, you can enter more details like country and case ID as additional filters.
- i. Enter name of the organization and click on screen button. For Twente University, there are no matches meaning the organization has not been blacklisted as shown below. Save the screenshot and the search date since it will be proof of the integrity check.

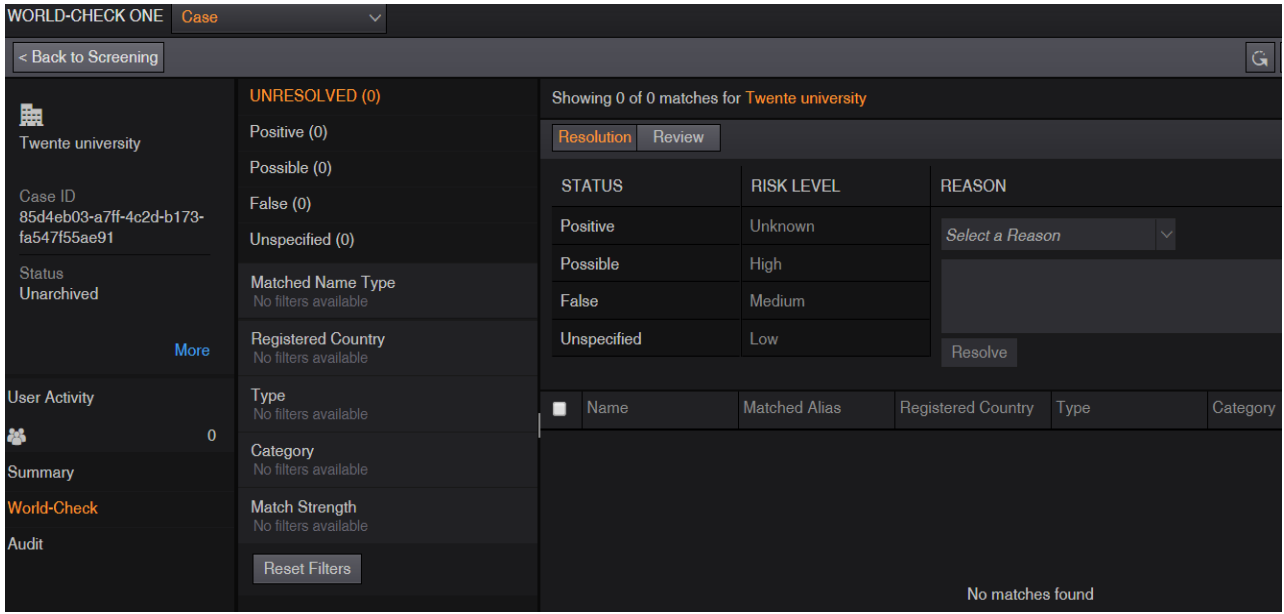

To do another screen, click on the button 'Back to screening'

ii. For Global Relief Foundation, there are 38 matches of organizations under that name which have been blacklisted from the various countries for terrorism as shown below

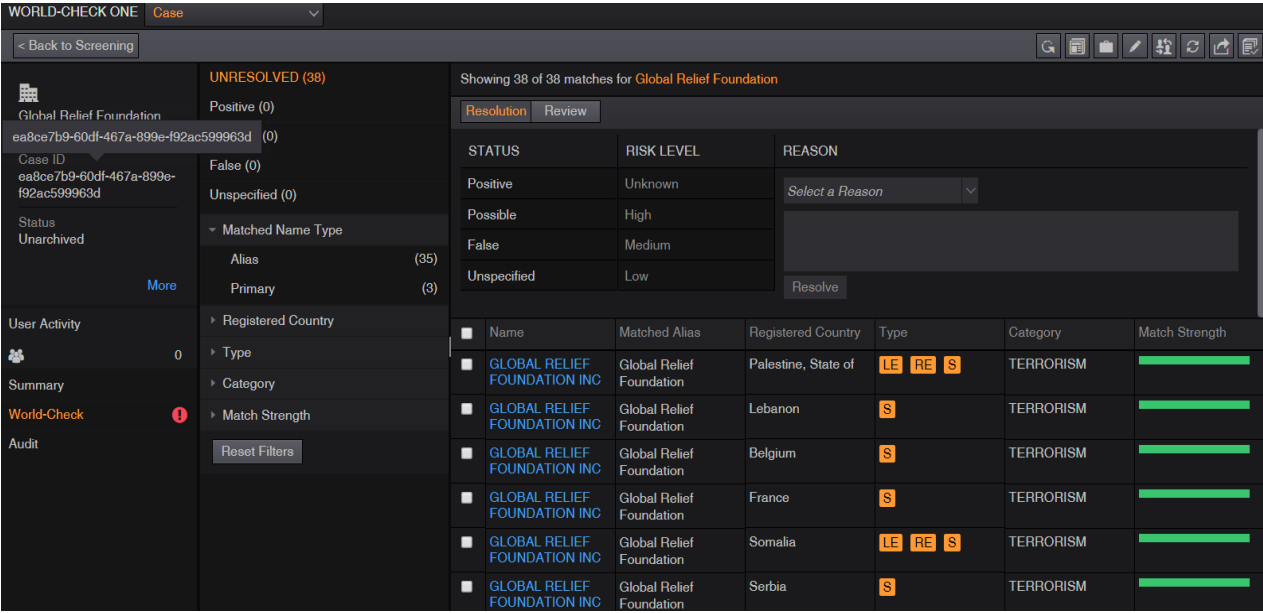

# **UN @HABITAT**

The matching strength shows how close the search result is to the search criteria. The fuller it is the better; in our case, it is full meaning an exact match. Based on the country of the organization e.g. USA, click on the organization name to view more information as below

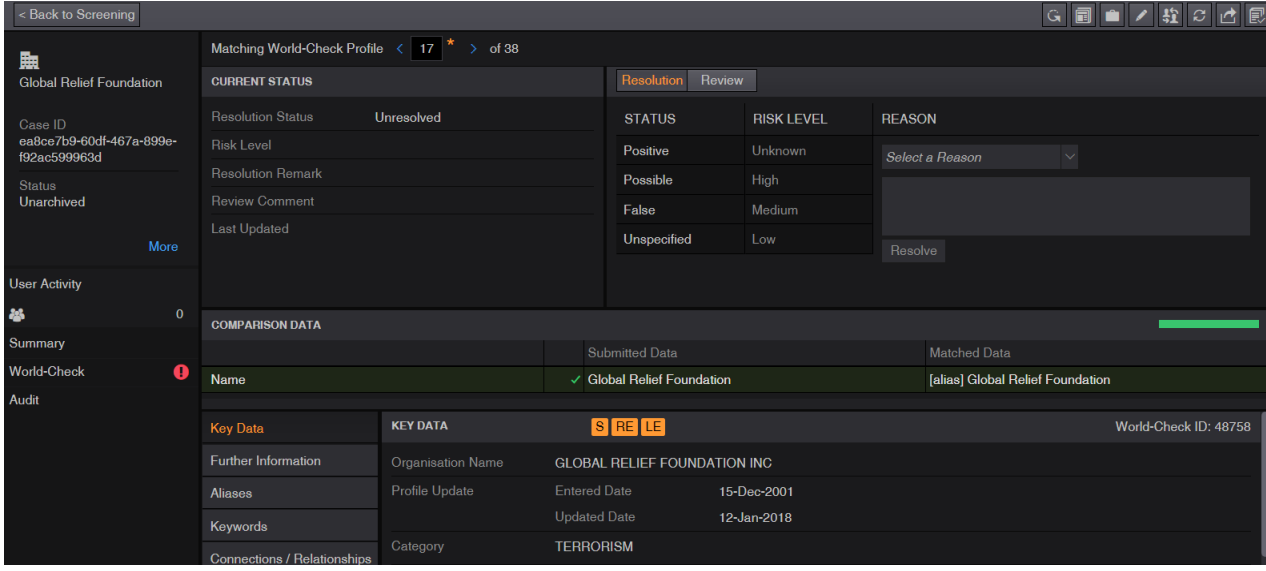

More information about the organization can be accessed by clicking on further information, Aliases, keywords and connection/relationships. A list of information sources is also available. This IP should be rejected and discontinued from the selection process. Save the screenshot and the search date since it will be proof of the integrity check.

# 4. **Search for an individual** e.g. Alfred Thomson from Brazil

To screen an individual, click on individual on the screening page

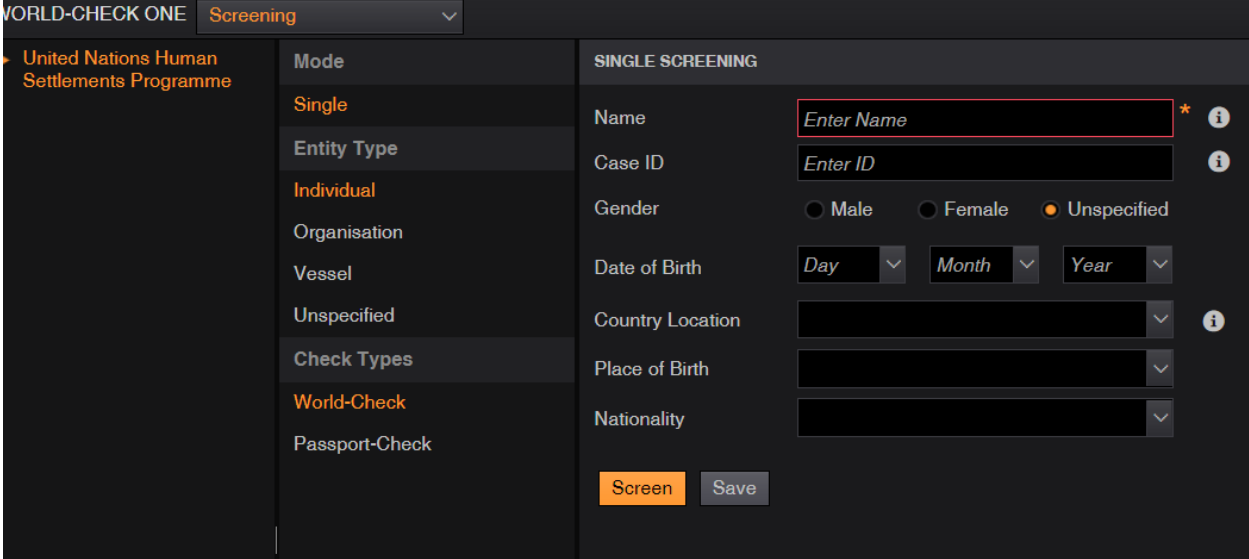

# **I@HABITA** FOR A BETTER URBAN FUTURE

i. Enter name of the individual and click on screen button; you can enter more details if known e.g. country of origin and date of birth to narrow the search

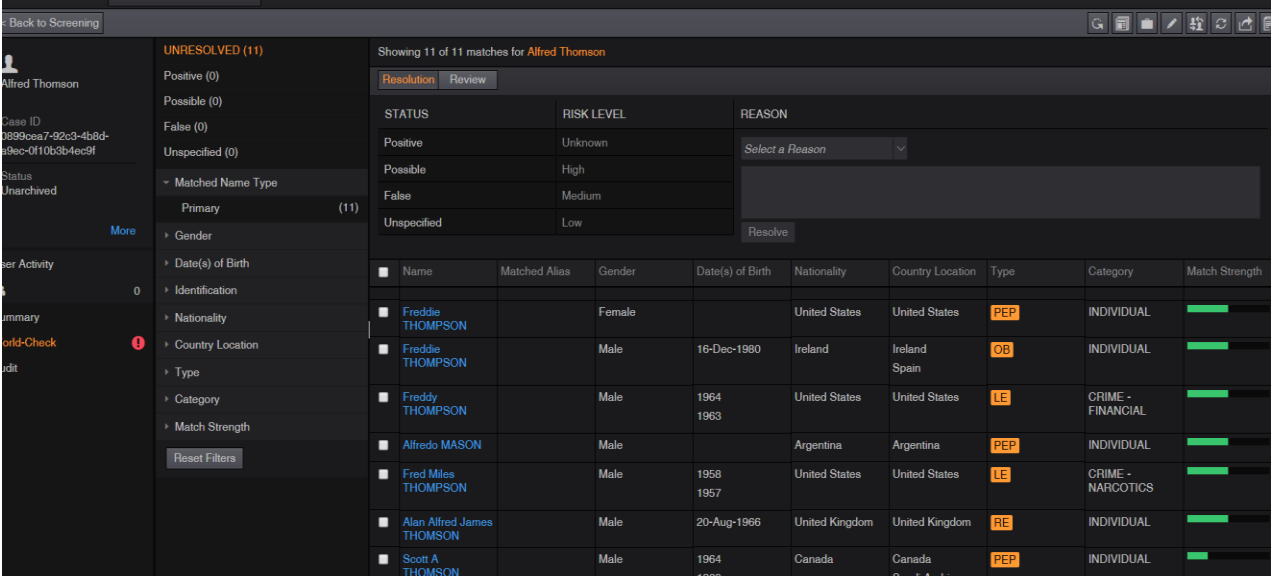

ii. There are several people under that name but the one we are searching for is not part of the list thus has not been blacklisted. If you are not sure about the country of origin you can drill down to each person's profile and view the biography under further information as shown below. Save a screenshot of the search results and the search date since it will be proof of the integrity check and continue with the selection process

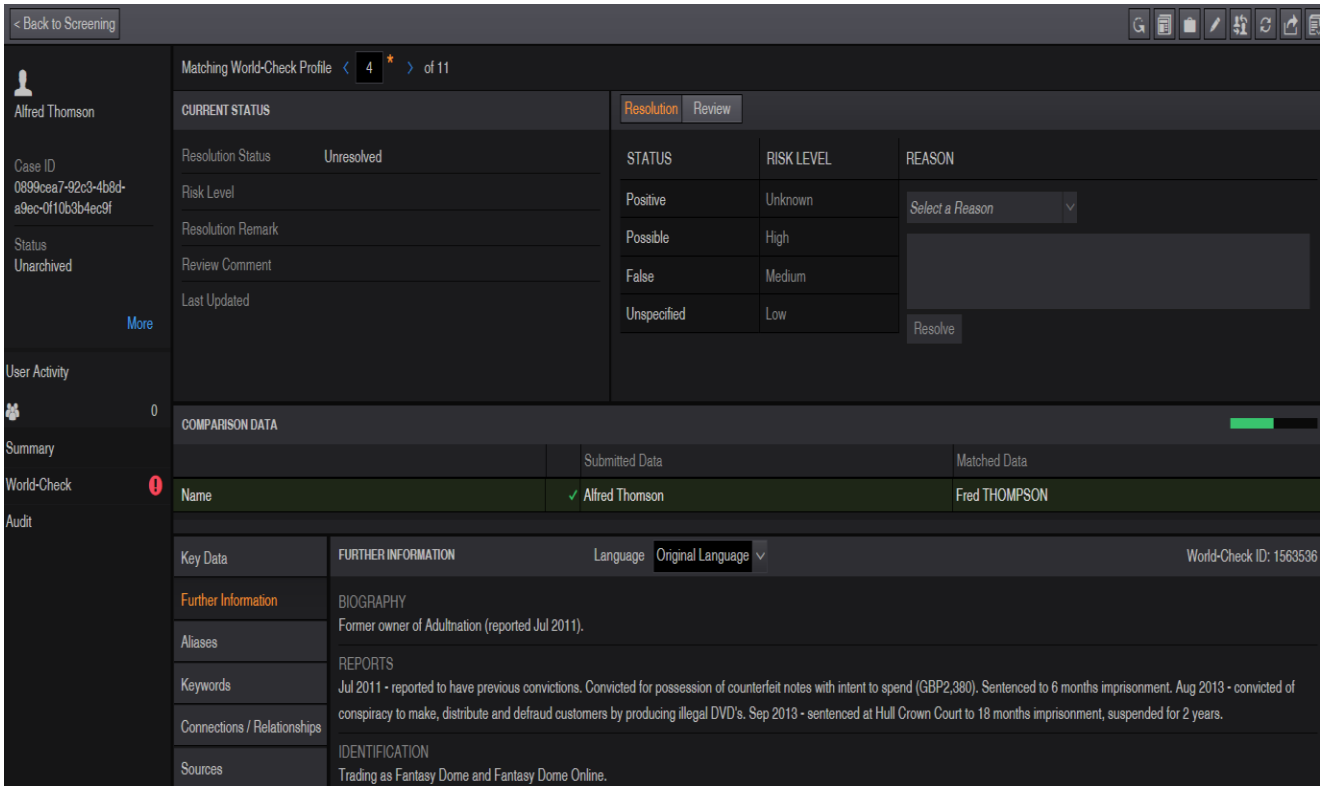